# **BIJANBARI DEGREE COLLEGE**

#### **ONLINE REGISTRATION GUIDE**

- Candidates are requested to go through this manual before online application
- Before procedding for for online registration candidates are requested to create Account as shown below:

## **A .CREATE NEW ACCOUNT**

- **Go to :** www.bijanbaridegreecollege.org/Register
- Click on "Create New Account"

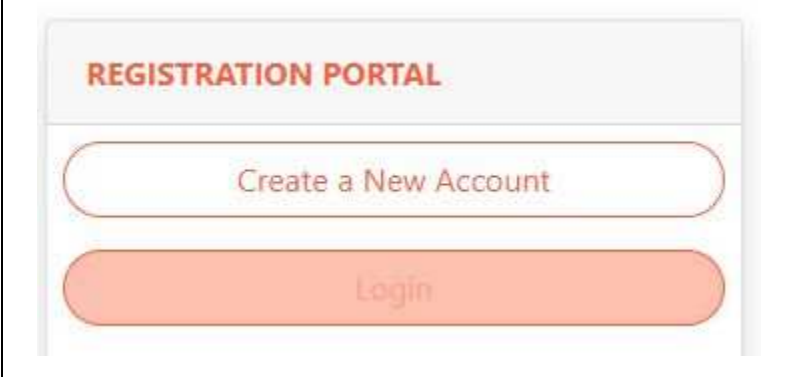

# **B. Fill Acccount Detils**

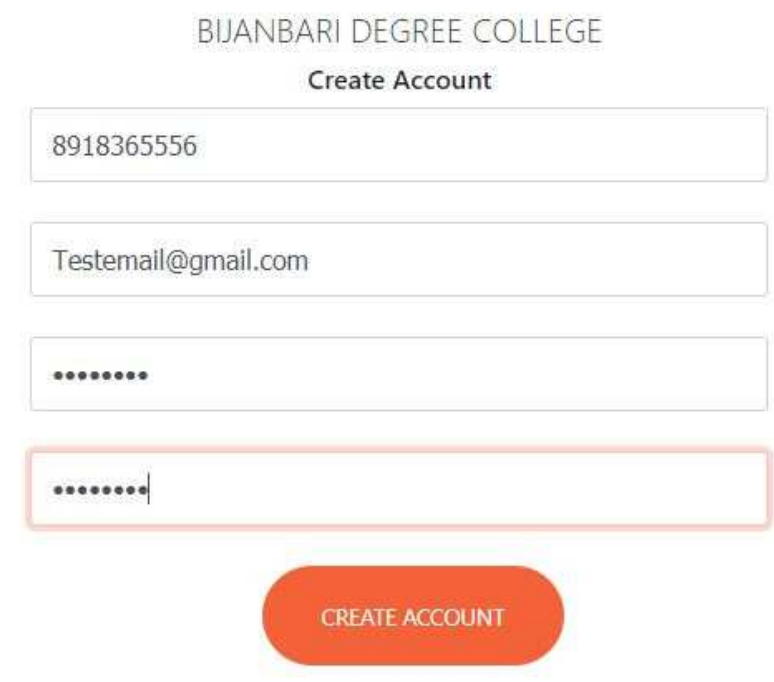

- Fill all the details as shown above
- Enter Contact Number as User Name , Valid Email ID and Password
- Click on "CRETA ACCOUNT"
- After successfull account creation ,Verify Captcha Login to your account

# **Login to your Account :**

# **Go to :** www.bijanbaridegreecollege.org/Login

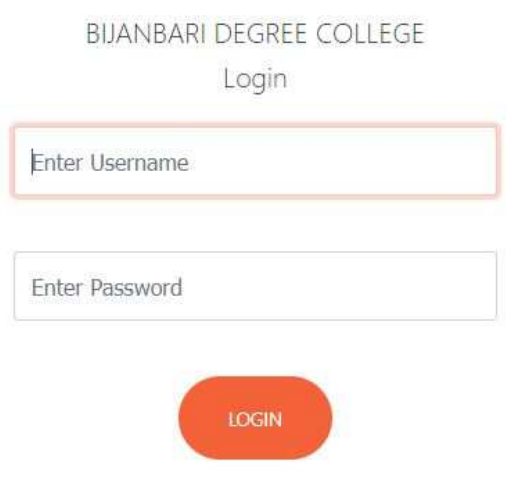

#### **STEPS FOR ONLINE APPLICATION**

After Successfull login to your account , **"Click on Apply Online**"

There are total 8 Steps candidates are advised to fill all the necessary details.

#### **Step 1 : Course Details**

- Select Course Category
- Select Course Name
- Select Semester
- Click 'Next'

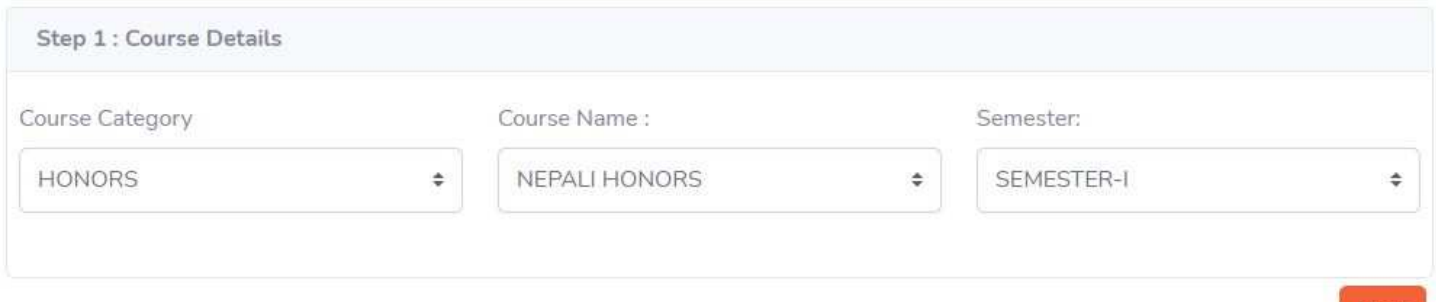

# **Step 2 : Personal Information**

- Fill Following details :
- Candidate's Name ,Father's /Guardian's Name
- Mothers Name ,Date of Birth ,Nationality ,Religion ,
- Gender ,Category ,Blood Group ,Martial Status
- Domicle of West Bengal ,Physically Challanged
- Click **'Next'**

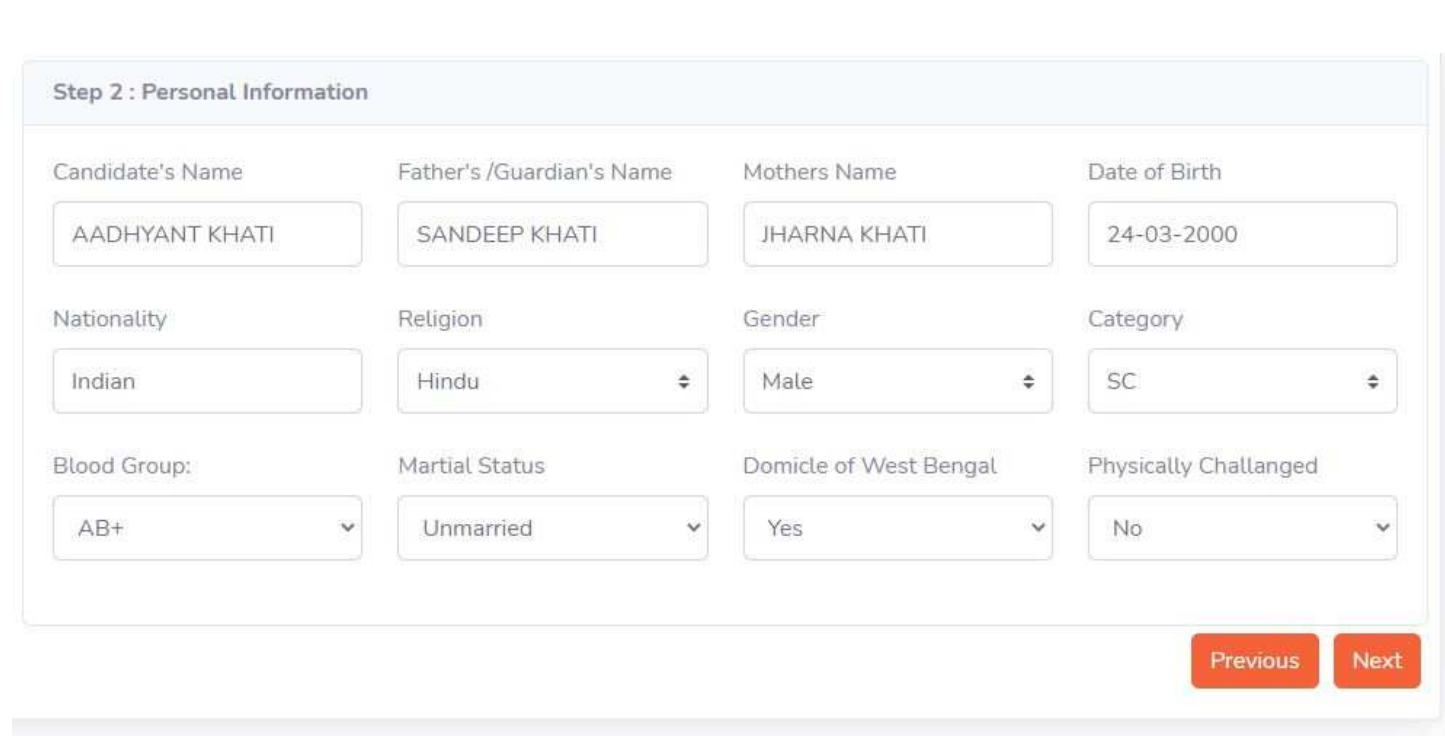

#### **Step 3 : Contact Details**

- Aadhar No,Contact No ,Email ID ,Present Address , City/District , PincodeCheck ,if permanent address is same as present address
- Click **'Next'**

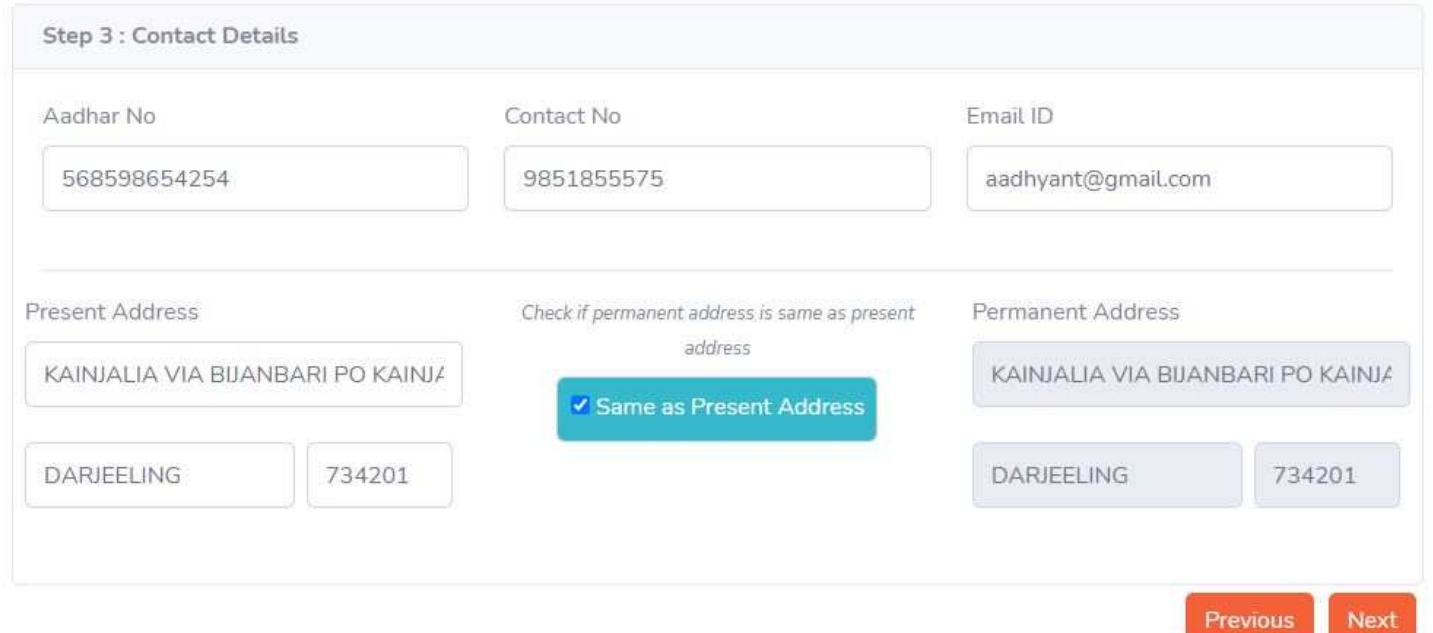

## **Step 4 :Educational Qualification**

- Fill Edcucational Details for Higher Secondary or Its equivalent
- Board,Percentage,Migration,Passing Year,Roll No
- Fill marks and papers details
- Click 'Next'

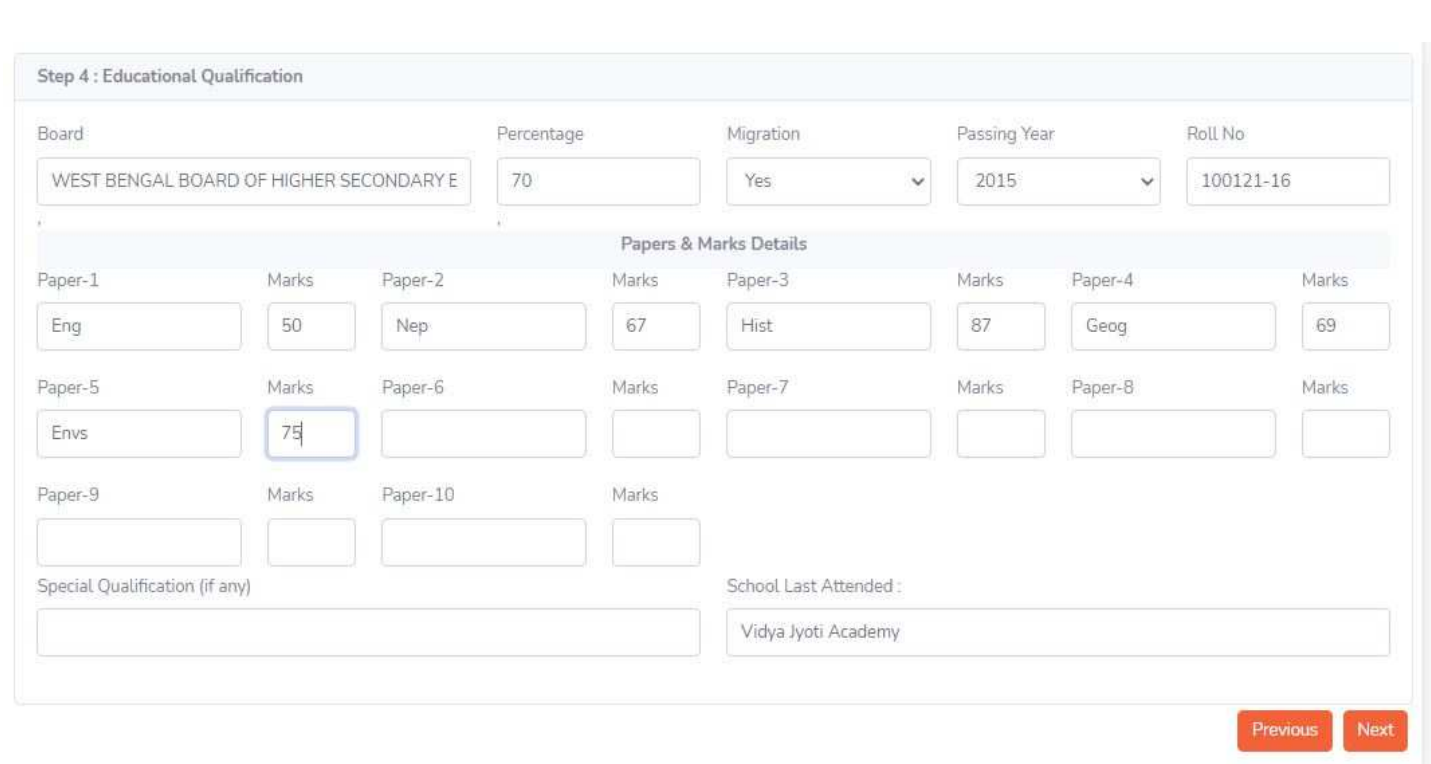

## **Step 5 : Bank Details**

- Fill Bank Details
- Name of the Bank,
- Account Number,Branch,IFSC CODE
- Click 'Next'

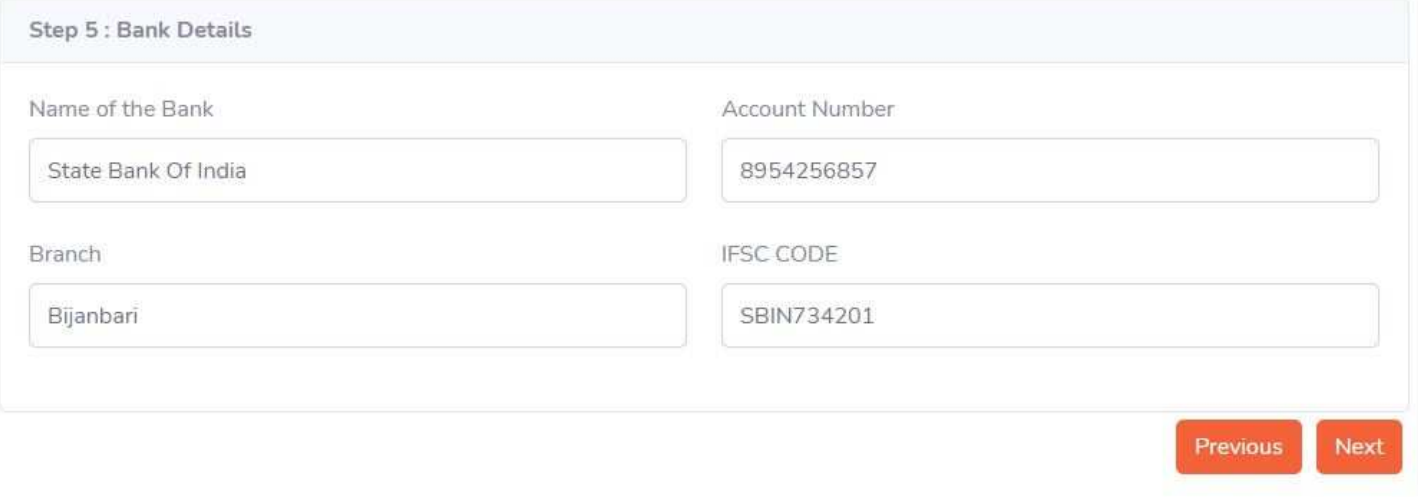

#### **Step 6 : Subject Combination**

- Choose subject Combination :
- By default the subject combination is selected but candidates need to change it as per their requirement
- see the attached pdf file for the subject detials,
- Note : Subject Combination is diferent for all the Honors Courses and Program Courses
- Click 'Next'

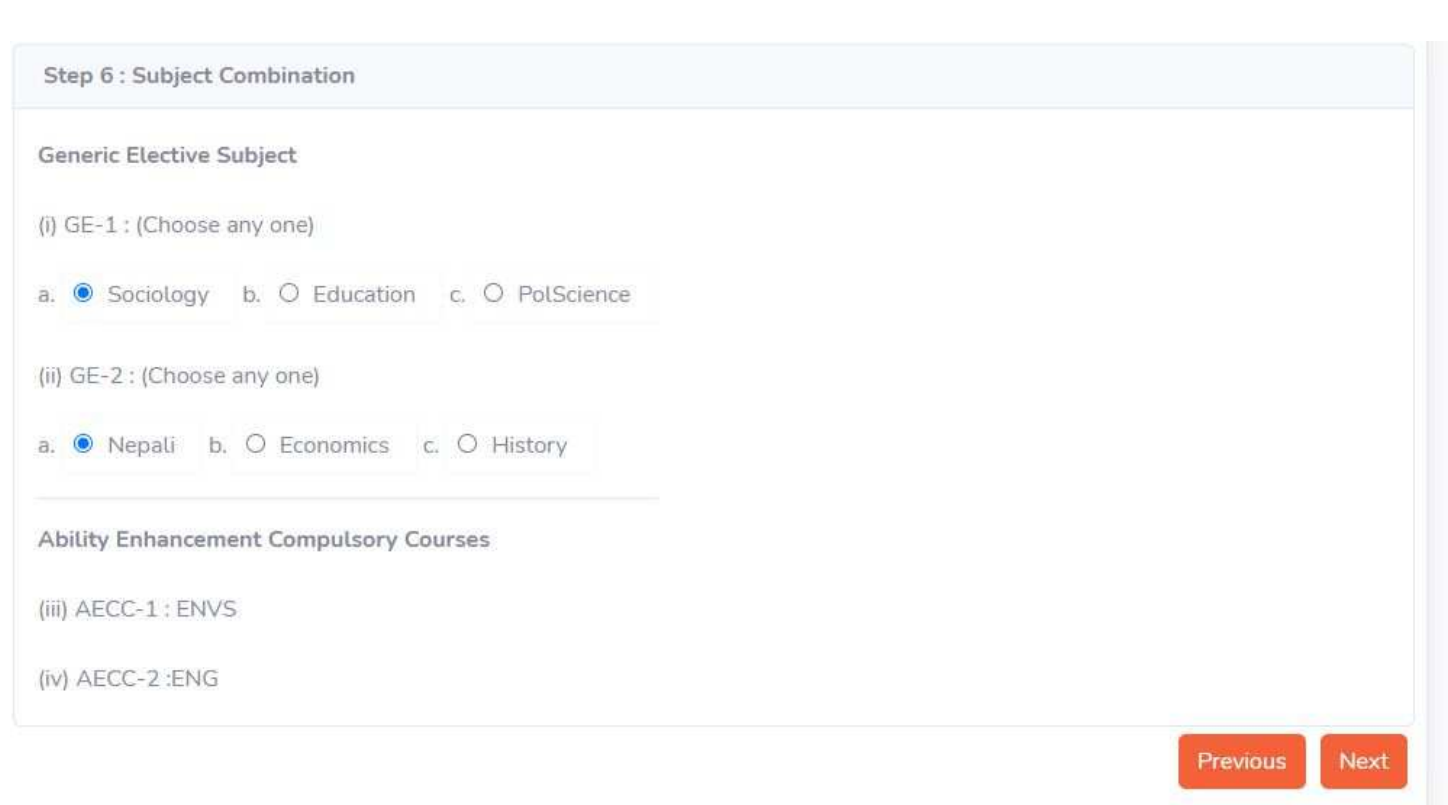

# **Step 7 : Upload Documents**

Select Document Type , Brouse your image document file anc click on Upload Document Button

1. Migration Certificate is required only for CBSC, ISC & NIOS Candidates.

2.No need to upload SC/ST/OBC certificates for Candidates belogning to GEN category

### Click 'Next'

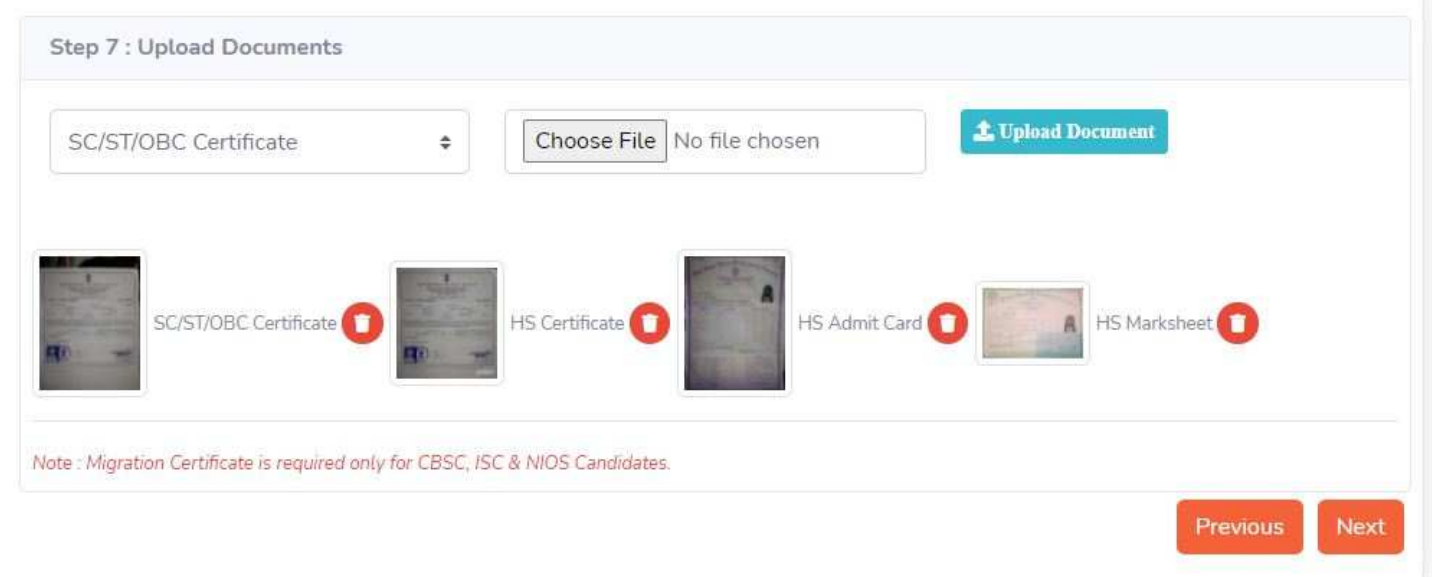

## **Step 8 : Upload Photo**

- Brouse your photograpn and Cick on Finish
- Click 'Finish'

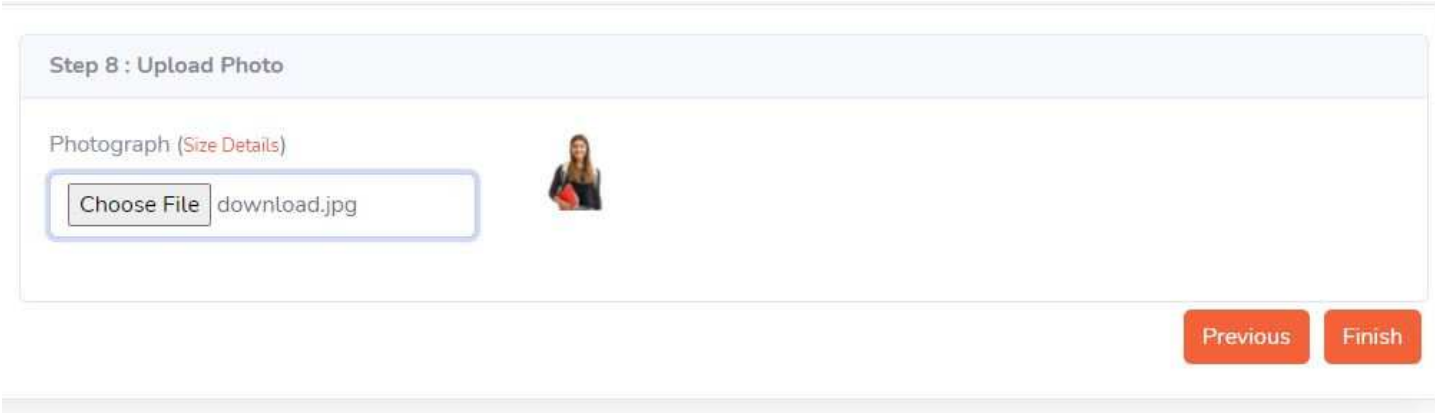

 Before Submission of final steps candidates may click on previous button to verify their data and make corrections,once finish button is clicked there is no option to update/modify the record

## **FINAL STEP : PAYMENT OF FEES**

- After successfull completion of form fill up and submission, candidates should wait for the verification of the application from the college authority.
- Once college verifies your application, an confirmation Email will be sent to the registered email ID . after that the candidates needs to pay the fee after login their dashboard with the login credentials provided during account creation.
- [Login credentials will be sent to valid email ID provided by the candidates during account creation ]

 **Note : Registration will not be entertained if payment is not done in within the time peroid mentioned by the college authority.** 

**Documentation belongs to :** 

**Darjeeling Informatics** 

**www.darjinfo.in** 

**Prepared by Sandeep Khati**